## **Installation instructions:**

1. Before registering to 'Badger' please subscribe to our Newsletter

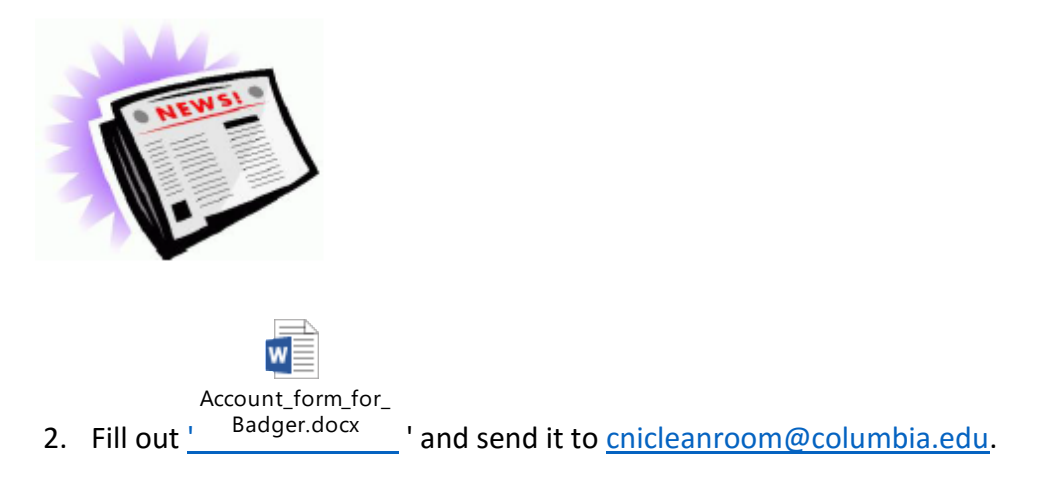

3. Install the Java Runtime Environment from th[e Oracle website.](http://www.oracle.com/technetwork/java/javase/downloads/index-jsp-138363.html) <http://www.oracle.com/technetwork/java/javase/downloads/index-jsp-138363.html> Click on Java Download and choose the file compatible with your operation system that has the extension "exe".

4. Install and Log-in to [Badger](http://columbia.badgerlms.com/badger/etc/badger.jnlp) system: <http://columbia.badgerlms.com/badger/etc/badger.jnlp>

5. New member – click on new member:

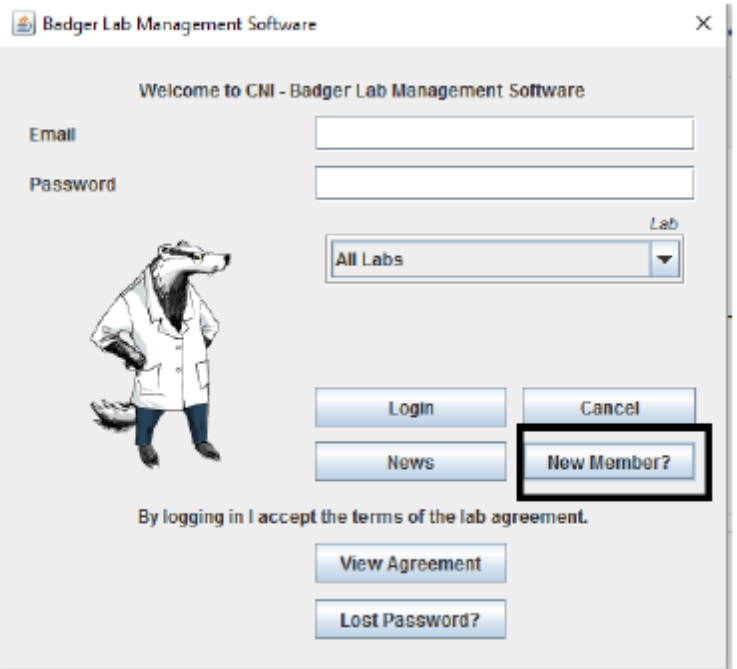

When you enter the PI Account number make sure it is in this format:

**U**nit **D**epartment **P**C BusUnit **P**roject **A**ctivity **I**nitiative **S**egment **Examples:** 

COLUM 1234567 SPONS GG123456 01 12345 SMITH1

COLUM 1234567 GENRL UR123456 01 00000 00000000

CNI accounts may have another suffix. Ask the cni clean room staff for assistance at cnicleanroom@columbia.edu.

You can search your PI name in the system by the 2 first letters of the last name.

Once your account is activated you'll receive an email confirmation.

6. To view equipment status, tool reservations, and shutdowns please see the [dashboard](http://columbia.badgerlms.com/badger/DashboardCNI.html) page. **Dashboard**:<http://columbia.badgerlms.com/badger/DashboardCNI.html>

## **Use Instructions:**

#### **Reservation:**

To make reservation in Badger click on the lab and the machine you're interested in using. Mark the times you wish to reserve on the calendar, click on "Reservation Actions" and "Make".

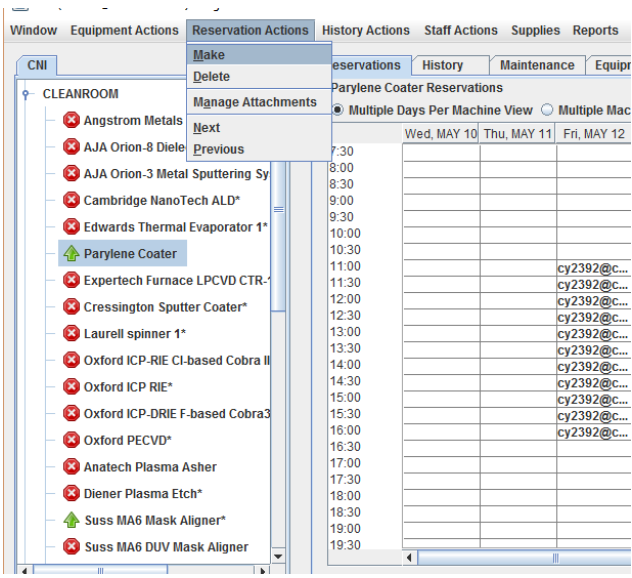

## **Enable/Disable:**

In order to use an equipment you are certified on please go to "Equipment Actions" and click on Enable. Please note that you cannot enable a tool that is down unless you have special privileges on the tool. When your session is complete disable the tool. If you forget to disable the tool please send an email as soon as possible to [cnicleanroom@columbia.edu.](mailto:cnicleanroom@columbia.edu)

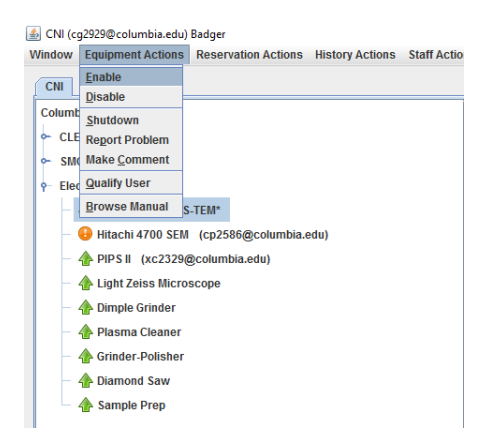

## **Report a Problem:**

To report a problem please go to Equipment Actions, Report a Problem. You'll be able to see the information on the maintenance tab:

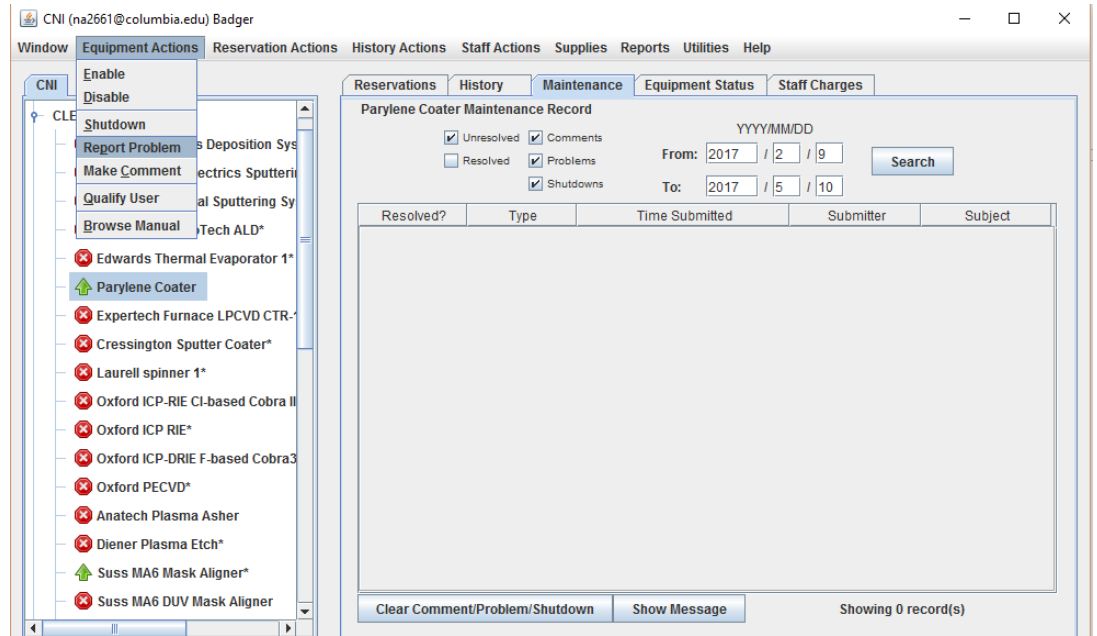

# **Change Password:**

To change your password go to: Window and then Change Password.

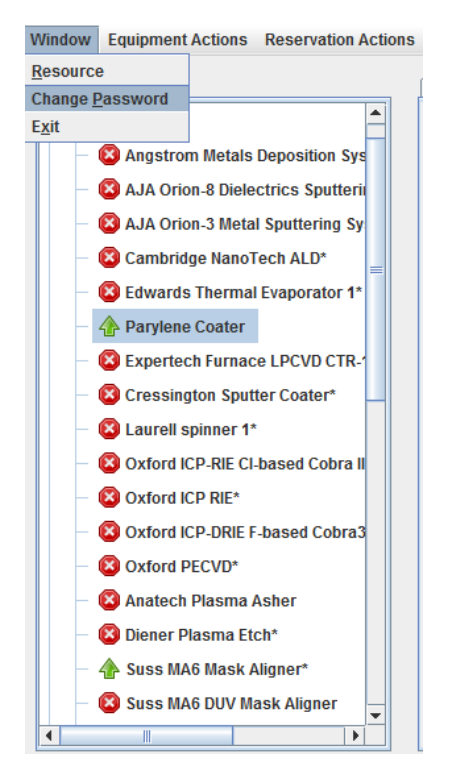

#### **View Reports:**

To view your activity report and financial information click on Reports and then Financial Detail.

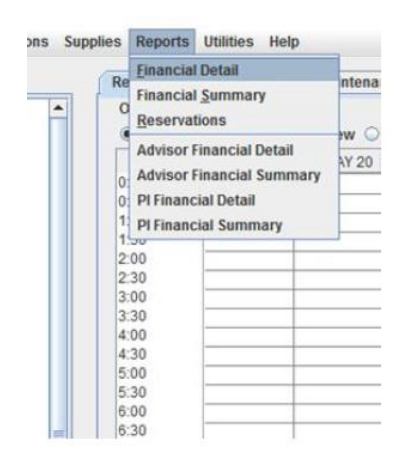

Select the dates to display and a detailed report will be displayed.

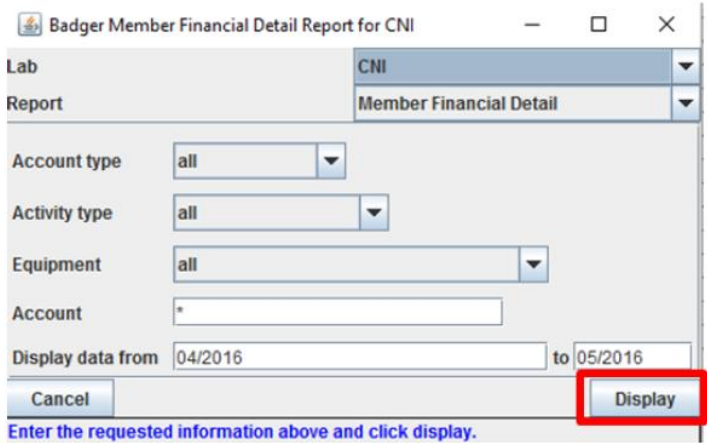

For more information please visit Badger [website:](http://www.badgerlms.com/)

<http://www.badgerlms.com/>